# Manuel des bonnes pratiques avec CATIA V.5

2009

Pour aller plus loin dans la maîtrise de l'outil CAO

Ce document a pour objectif de donner des méthodologies et règles de travail qui permettent de mener des conceptions dans de bonnes conditions.

Le respect de certaines règles de base à notre métier de concepteur est un gage de réaliser des conceptions de qualités. Cela signifie que vos modèles vont réagir sainement aux mises à jours et aux modifications.

Bref éviter un maximum que votre travail devienne, comme on le dit dans notre jargon « une usine à gaz »

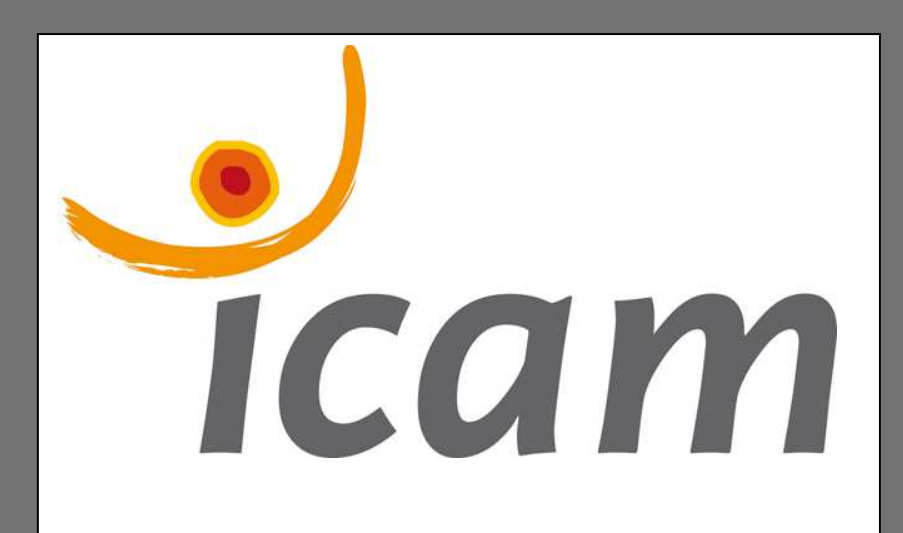

ICAM Toulouse Dpt Productique : Serge VINEL

# SOMMAIRE :

- 1- Configuration de CATIA V.5 : Menu « Outils / Options »
- 2- Règles de travail en mode « Esquisse »
- 3- Règles de travail en mode « Part »
- 4- Création de liasse, mode « Drafting » Mise en plan
- 5- Assemblage, mode « Product »
- 6- Création de liasse, mode « Drafting » Plan d'ensemble & nomenclatures
- 7- Conception en contexte, mode « Product »

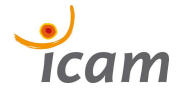

#### CONFIGURATION :

Menu Outils / Options

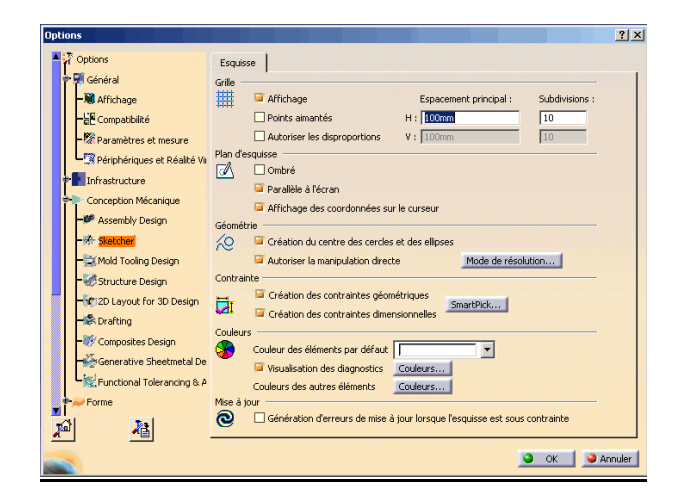

Sketcher : Gestion de la grille en esquisse (Affichage et points aimentés)

Assembly Design : Gestion de la mise à jour de l'état des contraintes ( Automatique ou manuelle)

## Menu Outils / Personnaliser

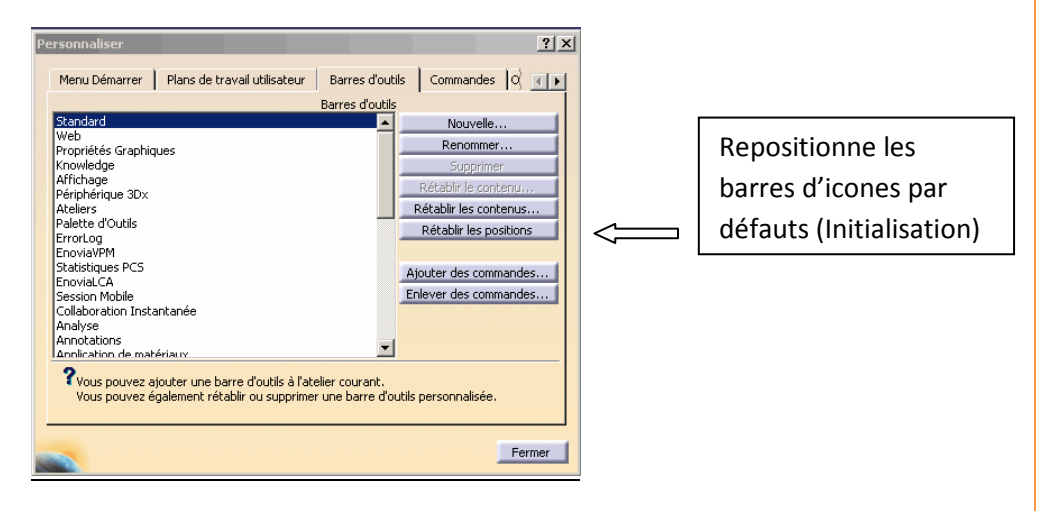

Barre d'outils : Rétablir les contenus ou positions des barres de menus (Utile lorsqu'on est perdu !)

# Sauvegarder un maximum votre modèle lors de l'utilisation de Catia.

Pourquoi:

Catia n'est pas exempt de plantage et la sauvegarde automatique n'est pas toujours très efficace. Attention lorsque l'on parle de sauvegarde automatique. Celle-ci est uniquement pour le roll de Catia (votre fichier n'est pas sauvegardé automatiquement).

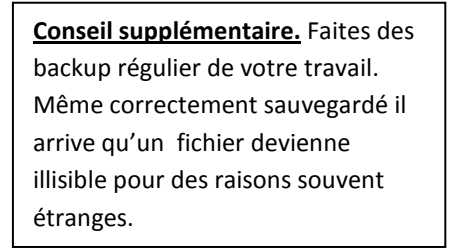

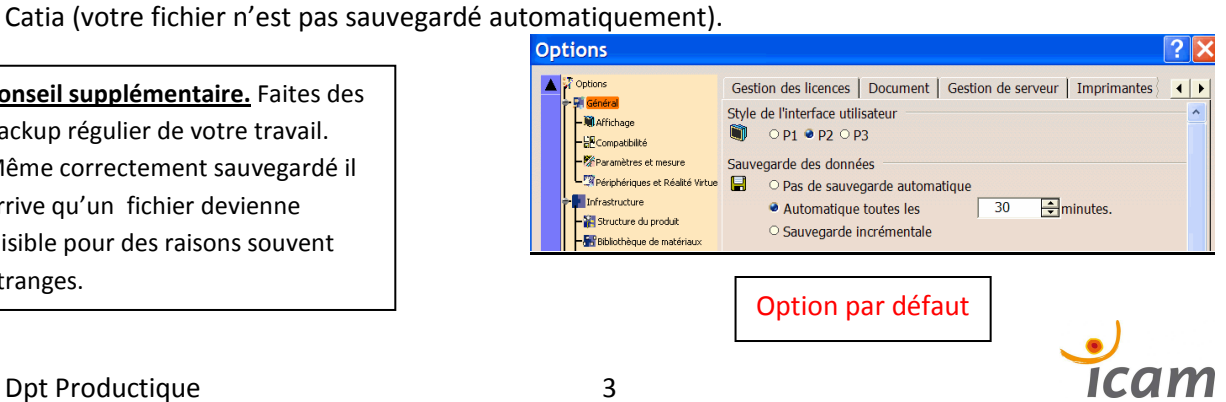

#### Utiliser un fond de calque ICAM : (fonctionne quel que soit le format et l'orientation)

Modifier le chemin d'accès pour le cadre et le cartouche : C :\Fond-calque-ICAM

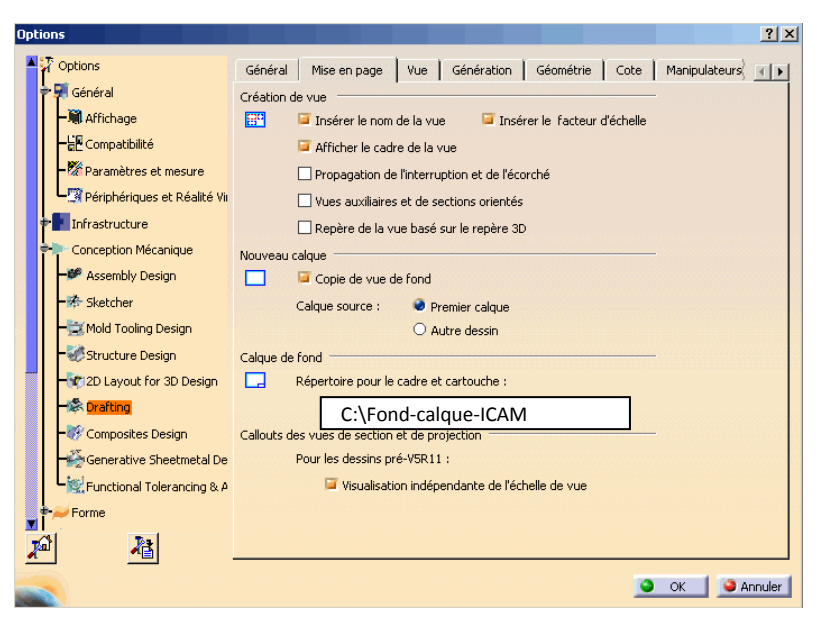

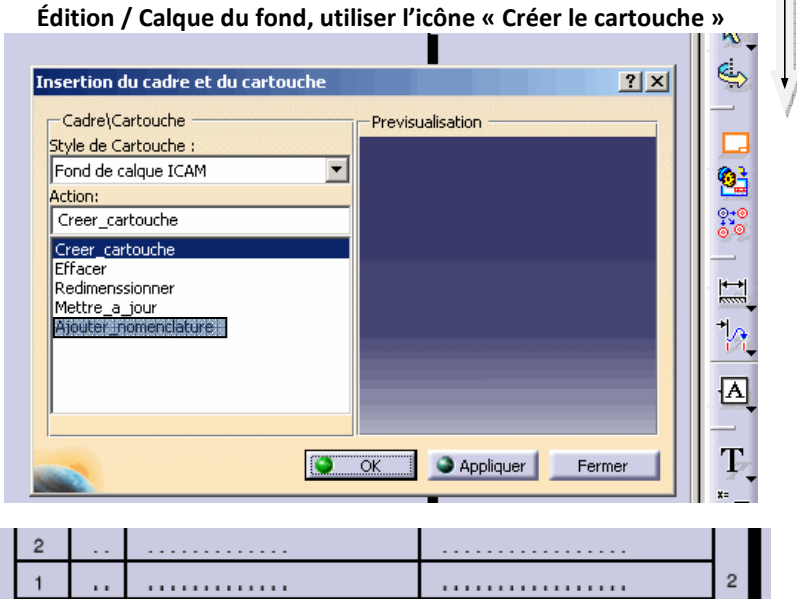

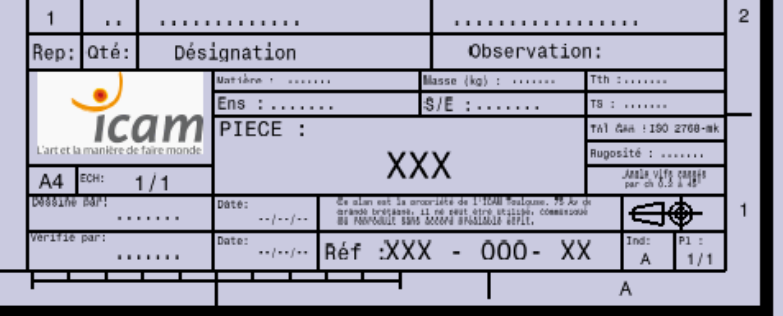

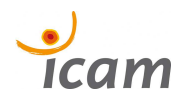

# ESQUISSES :

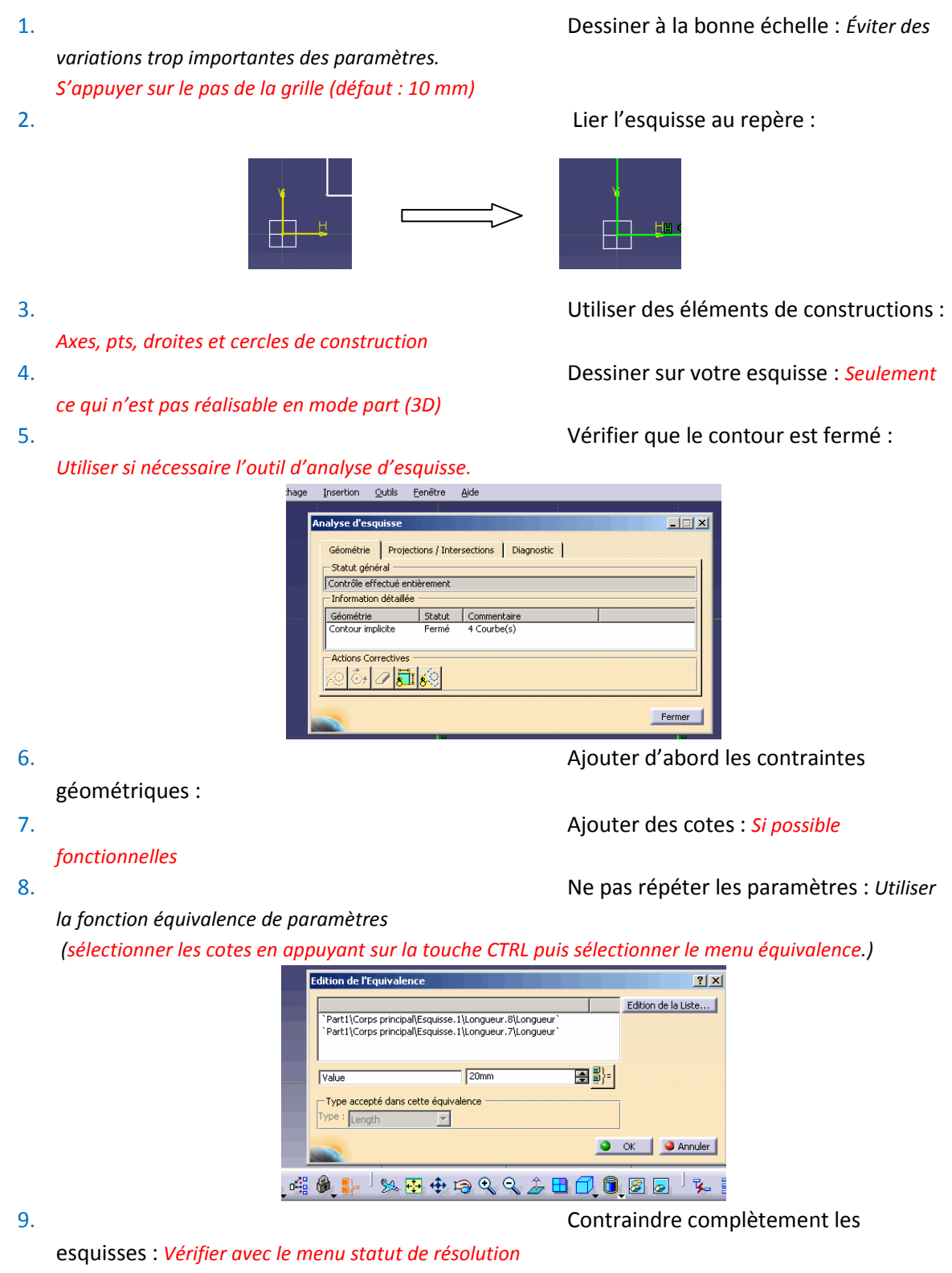

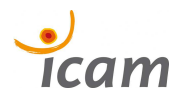

## Manuel des bonnes pratiques avec CATIA V.5. Septembre 09

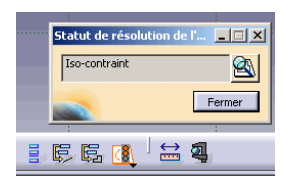

10. Utiliser la projection des éléments de

géométrie 3D plutôt que de recréer des entités existantes.

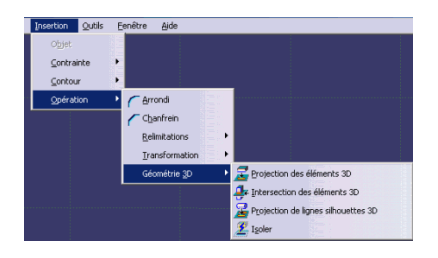

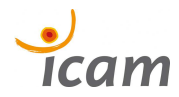

#### PIECES 3D.

- 1. Une pièce CAO doit toujours être réalisée à l'échelle 1 :1 : Ce qui permettra de prendre en compte des propriétés mécaniques ou de masse.
- 2. Un « Catpart » = 1 pièce unique ; si deux pièces se ressemble on peut créer la 2<sup>ème</sup> en utilisant la fonction Fichier\ Créer à partir de … (Evite de refaire la pièce, mais laisse les deux pièces indépendantes)
- 3. Dessiner une pièce en partant de l'enveloppe extérieure, puis en utilisant des fonctions d'enlèvement de matière : *Similitude* avec l'usinage.
- 4. Utiliser la bonne fonction : Ex :un trou se réalise avec la fonction trou et non avec la fonction poche
- 5. Utiliser systématiquement les fonctions de répétitions, notamment « répétition personnalisée » : Évite d'oublier de mettre à jour plusieurs fois des paramètres identiques.
- 

6. Organiser votre arbre de conception :

Favorise la lecture de la pièce

Click bouton droit sur la fonction dans l'arbre / Objet « trou »/

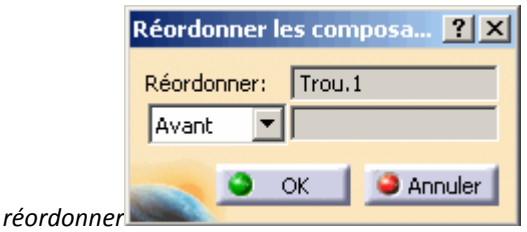

7. Regrouper les fonctions « congés » ou

chanfrein : Ces fonctions doivent être les dernières utilisées. « customisation des pièces »

8. Privilégier l' utilisation de corps de

pièces et d'opérations booléennes: Permets une plus grande souplesse d'utilisation du modèle CAO.

Insérer un nouveau corps de pièce  $\blacksquare$  Appliquer une opération booléenne

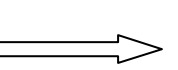

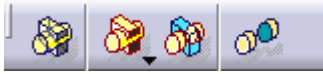

9. Utiliser les fonctions de symétrie, sur

une fonction unique ou sur un corps de pièce : Éviter la multi sélection d'éléments qui ne permet pas de faire des modifications.

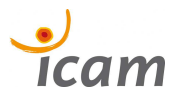

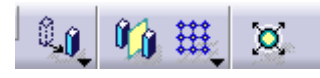

10. Ne pas hésiter à faire et refaire vos

pièces jusqu'à l'obtention d'un mode opératoire performant : Une pièce quelle que soit sa complexité peut être dessinée dans un temps limité.

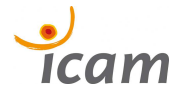

#### MISE EN PLAN :

#### FORMAT :

- 1. Le choix de l'échelle se fait en respectant le principe que les vues ne doivent pas couvrir plus de 50 % de la surface du plan. (Évaluation approximative à l'œil)
- 2. Le choix du format ( A0, A1, A2, A3, A4 )se fait en conséquence du choix de l'échelle. (Les formats imprimables à l'ICAM sont (A2, A3, A4), mais ils ne doivent pas influencer votre choix pour le plan CAO)
- 3. En CAO un plan de définition doit toujours comporter une vue 3D à l'échelle 1:1 si possible . ( Visualisation de la taille réelle de la pièce)
- 4. Un plan doit toujours comporter un fond de calque, ainsi qu'un cartouche complètement renseigné. (voir intégration de fond de calque ICAM)

#### VUES:

- 5. La vue principale est toujours au centre de la mise en plan, ce doit être celle qui comporte le plus d'informations sur la pièce. (Éléments constructifs, cotes, …)
- 6. Un plan comporte toujours un nombre minimal de vues. (vues projetées, vues auxiliaires, vues de détails, …)
- 7. Tout ensemble doit être représenté dans sa position normale d'utilisation (position médiane).(lorsque on veut montrer les capacités d'un système, on peut le représenter dans ses 2 positions limites côte à côte)
- 8. Bien que les hachures soient représentatives du type de matériau, on doit toujours rappeler la désignation exacte du matériau choisi.

#### COTATION :

- 9. Toutes les valeurs présentent dans la cotation des vues doivent être exprimées dans la même unité. (En général le mm)
- 10. Les spécifications géométriques respectent les normes GPS, les tolérances respectent les normes ISO (Par défaut ISO 2768 mK)

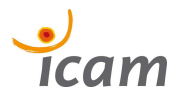

11. Il n'est possible de coter fonctionnellement une pièce que si on connaît son utilisation, il faut aussi se soucier du mode de fabrication et chercher a donner le maximum de latitude possible pour la fabrication.

12. Il ne faut jamais inscrire de côtes surabondantes, si on le fait pour faciliter le travail de lecture du plan, on inscrit la cote entre parenthèse, dans ce cas elle ne doit pas être tolérancée).

13. Les tolérances ne sont inscrites que si elles sont différentes des tolérances générales (norme ISO retenue), une tolérance ne peut être inscrite que sur une côte fonctionnelle.

14. Une cote ne doit être inscrite qu'une fois dans la vue représentant le plus clairement l'élément coté.

15. Le positionnement des cotes doit respecter une organisation claire, respect des types de traits, alignement des cotes, espacements réguliers, taille de police identique, …(Il ne faut pas placer de lignes de cotes sur des traits pointillés)

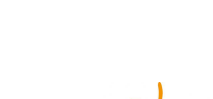

#### ASSEMBLAGE :

1. Un assemblage doit toujours comporter un premier niveau composé des sous-ensembles cinématique du système. (Facilite l'utilisation de l'atelier DMU Kinematics)

2. Les pièces immobiles les unes par

rapport aux autres doivent être placées à l'aide des contraintes habituelles, les contraintes sont ensuite supprimées pour éviter leurs déplacements aléatoires ou les problèmes de

mises à jour et remplacée par une contrainte de fixité.

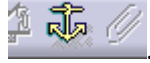

3. Assembler plusieurs fois le même

composant, se fait en utilisant le menu « réutilise un motif »

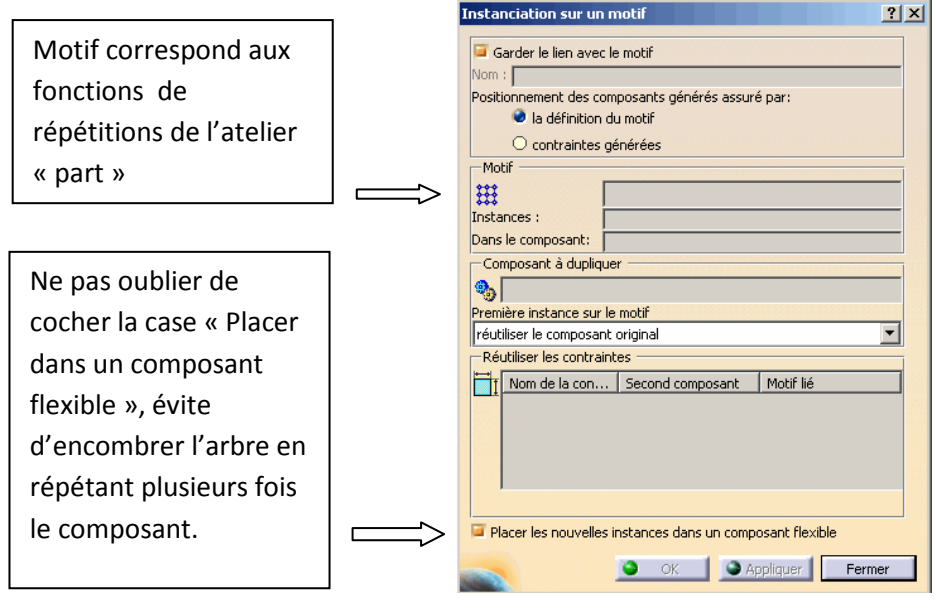

4. Vérifier votre assemblage en utilisant le

menu « Analyses »

Contrôle des interférences entre pièces ou vérifications de jeux fonctionnels

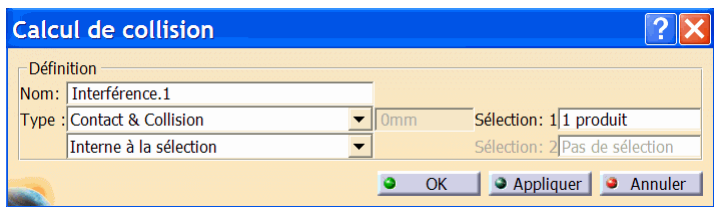

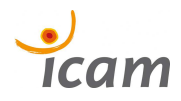

Visualisation rapide de coupes du produit, permet d'apprécier visuellement la qualité de l'assemblage

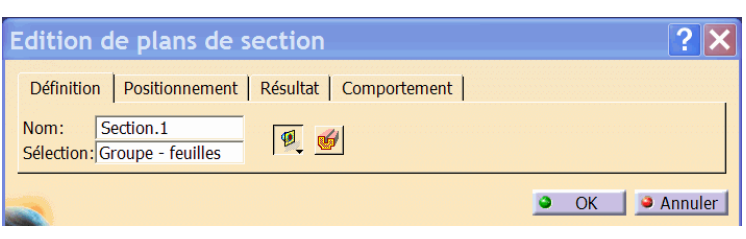

5. Sauvegarder un assemblage toujours au

by Part1 (Part1.1) plus au niveau. (product surligné en bleue)

La sauvegarde se fait en utilisant le menu « Gestion des enregistrements qui permet un contrôle complet des fichiers sauvegardés ainsi que du répertoire de sauvegarde.

**Sa Product1** 

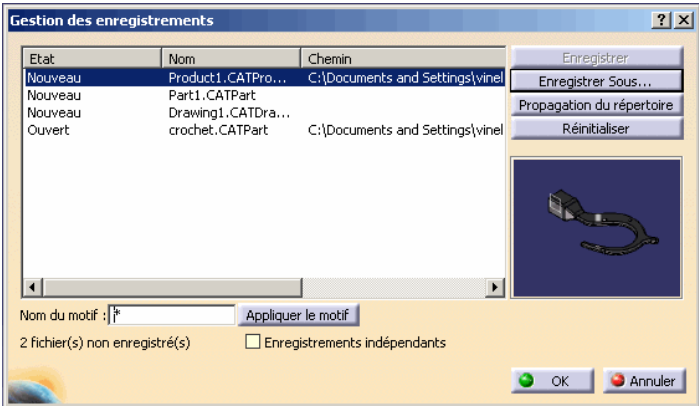

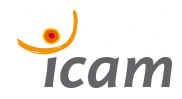

#### PLAN D'ENSEMBLE & NOMENCLATURES

liée au cartouche. (Voir fond de calque ICAM)

1. Rajouter la nomenclature directement

2. Préférer la numérotation manuelle,

ainsi que le remplissage manuel des différentes informations dans la nomenclature. (Offre davantage de souplesse pour les modifications)

3. Pour les vues en coupes, utiliser l'outils

« Surcharge des propriétés » (Permet d'alléger la représentation en supprimant les coupes sur les éléments qui sont en général représentés non coupés )

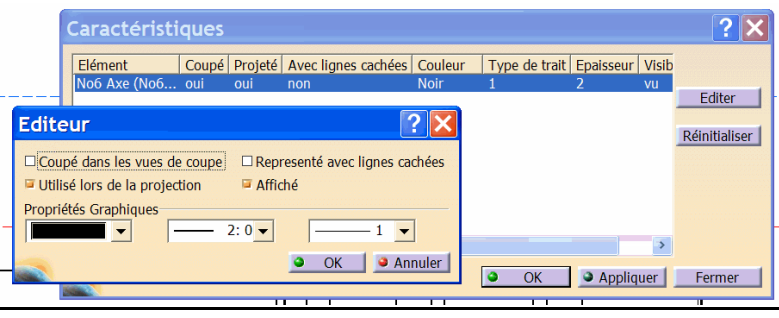

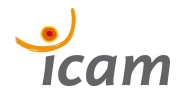

#### CONCEPTION en MODE CONTEXTE avec liens :

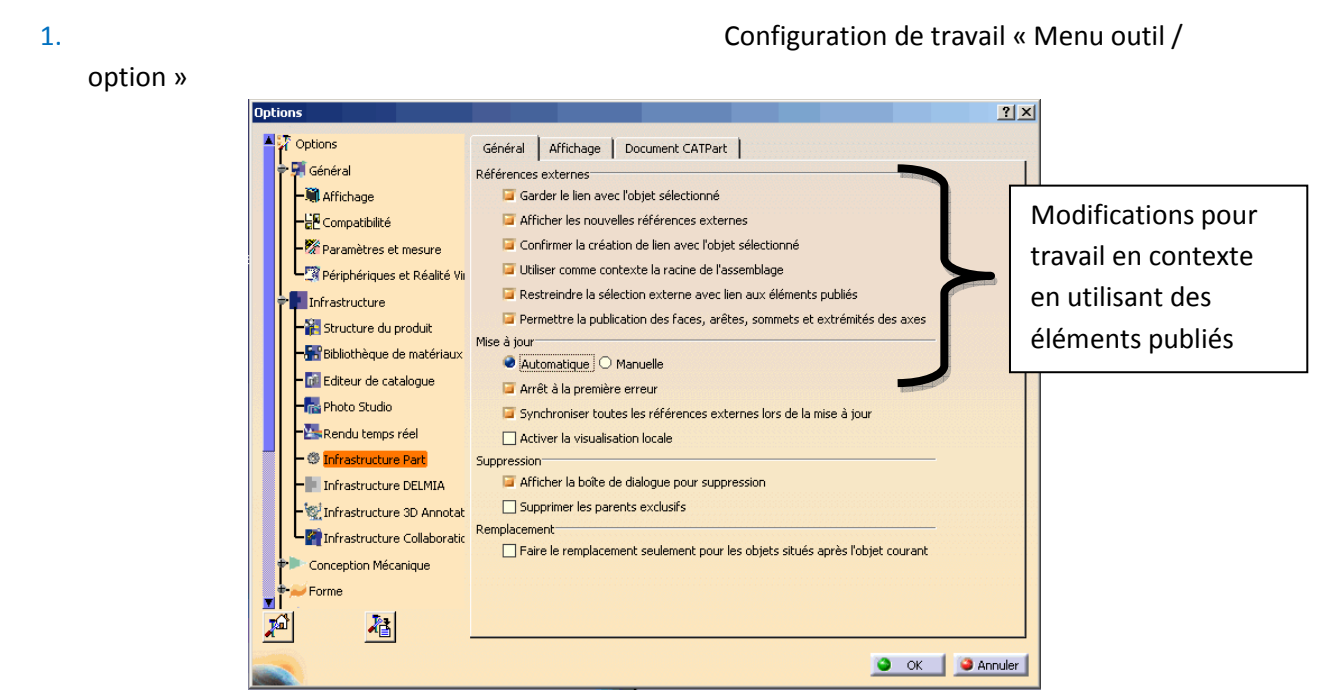

2. Création d'un squelette support de

conception (Pièce filaire qui pilote la géométrie générale du projet )

3. Préparation de l'arbre du produit,

utilisation de l'outil « verrouiller » (Evite les modifications non souhaitées des paramètres des pièces, conseillé pour le travail en multi-utilisateurs)

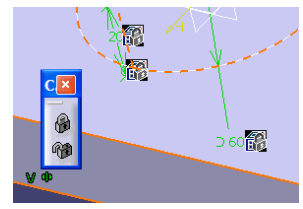

4. Utilisation de la fonction « publications

d'éléments » (Cette fonction permet de choisir précisément ce que l'utilisateur souhaite publier et donc limiter la quantité de liens entre pièces)

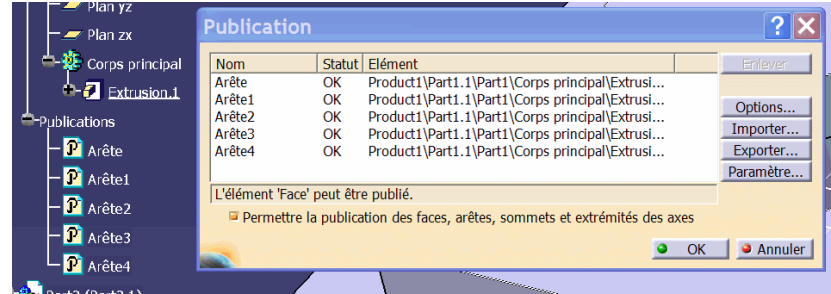

les éléments publiés.

5. Créer des pièces utilisant des liens vers

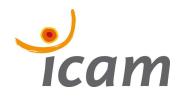

## Manuel des bonnes pratiques avec CATIA V.5. Septembre 09

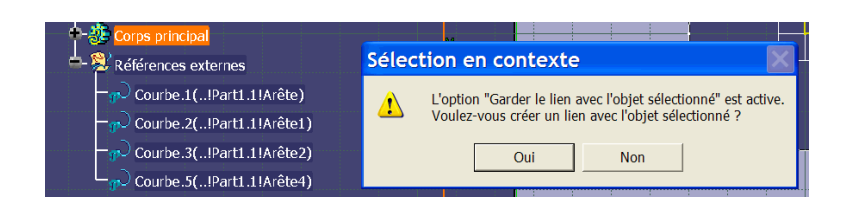

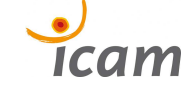